# managing changes to your rota

## changes to the rota

You may be required to change the rota to adapt to day-to-day requirements at the Home, for example if a staff member calls in sick or is on holiday.

All absence is recorded in the Calendar. Please refer to our Calendar guide for further information on recording absences and holidays.

Shifts that are unassigned because of a change from the Calendar will say either Holiday, Absence or Training on the shift.

You can easily spot where shifts are unassigned by checking your budget at the top of the shift group, if it is red then a shift has been unassigned and requires cover.

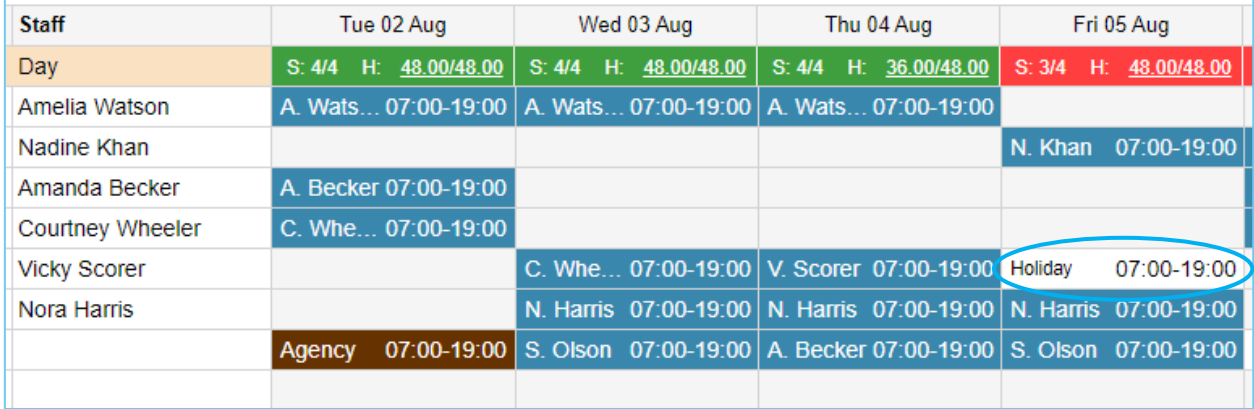

To reassign the shift to another staff member:

- Click the unassigned shift
- The list will display staff that have the correct position to be able to cover this shift, and some additional information relating to each staff member
- Click to highlight the staff member you wish to reallocate the shift to. You can only select staff that are already assigned to another shift; however, you can still select a staff member if they have a holiday/absence/training from the calendar on that day

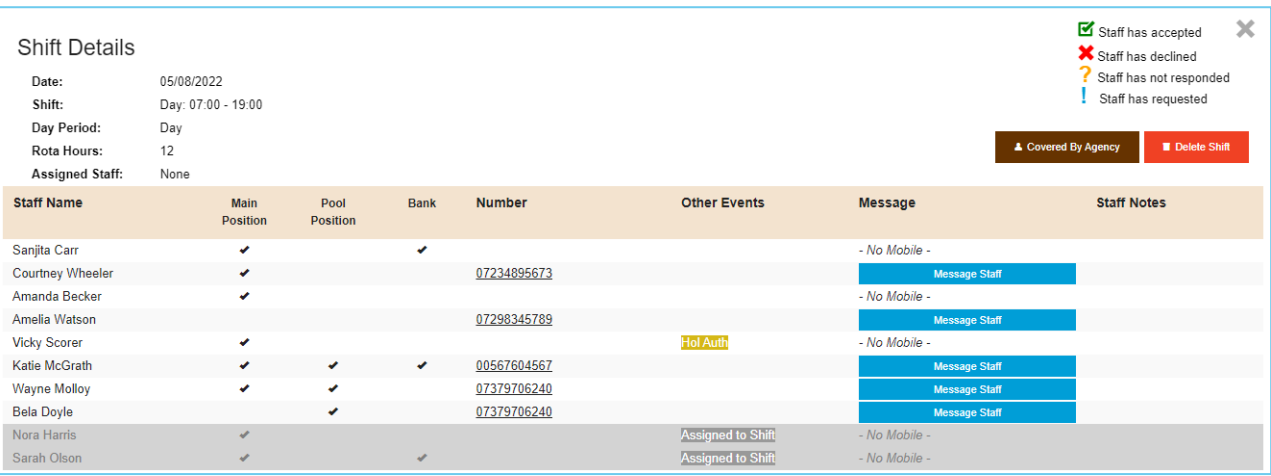

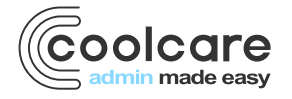

T +44 (0) 113 385 3853 W coolcare.co.uk E info@coolcare.co.uk

1

If the staff are removed from the rota due to an absence or training on the calendar, the rota will unassign them and display the reason, but the method of assigning cover remains the same.

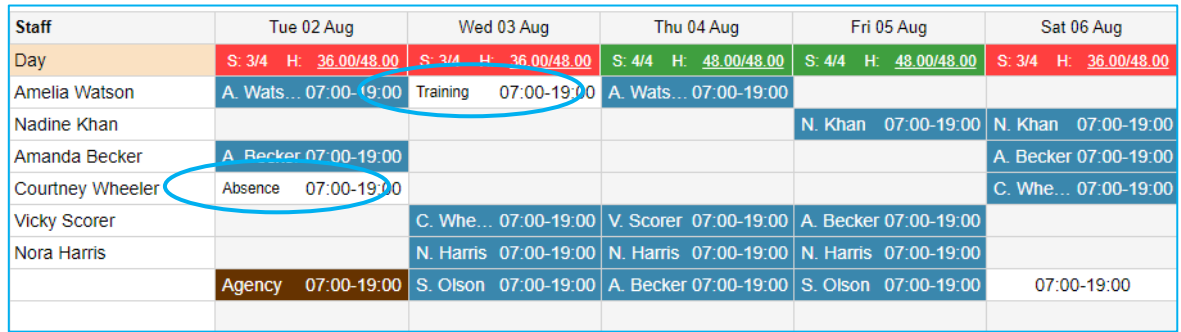

# extra shifts

You may require to add extra shifts to the rota when reacting to operational changes at the home, for example you if you are running an open day event and require extra staff. To add an extra shift:

- Click on the grey space on the rota where you want to add in the shift
- The new shift window will appear
- Choose a pre-defined shift pattern (created on the staff position) or add an **Ad-Hoc** shift where you can define the shift times

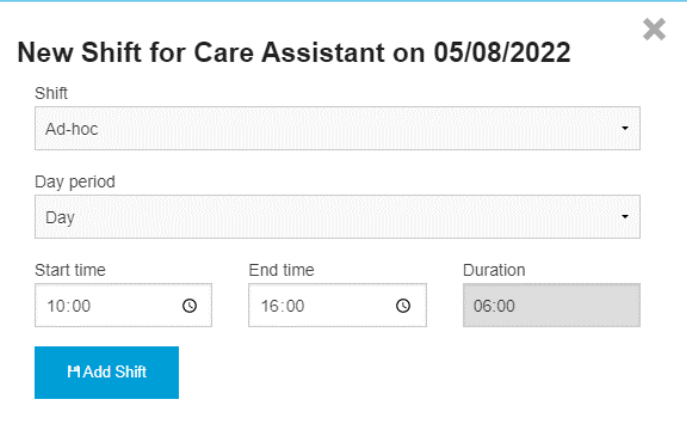

- Click the **Add Shift** button
- The rota will now be updated with the unassigned shift shown

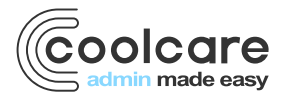

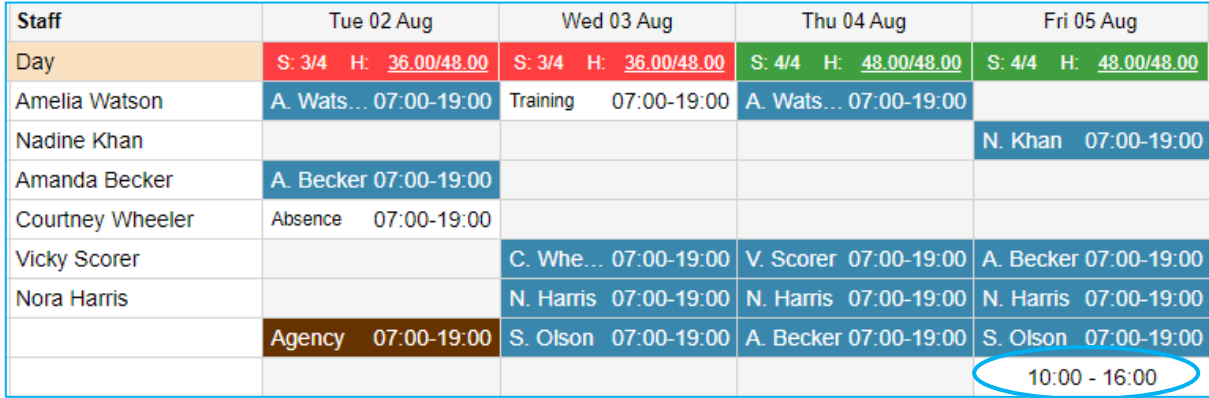

Notice how the budget total has not yet updated to be **Blue** (over budget). Only when the shift is assigned to a staff member will the total be updated.

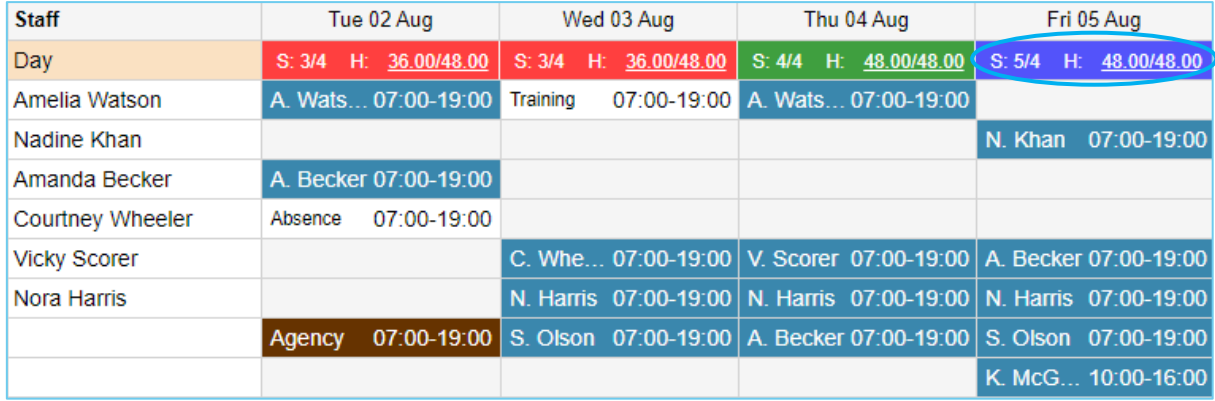

### shift swapping

When staff members agree to swap a shift, you can update the rota in Coolcare to reflect this change.

- Click one of the two shifts you want to swap around
- Click the **Swap Shift** button

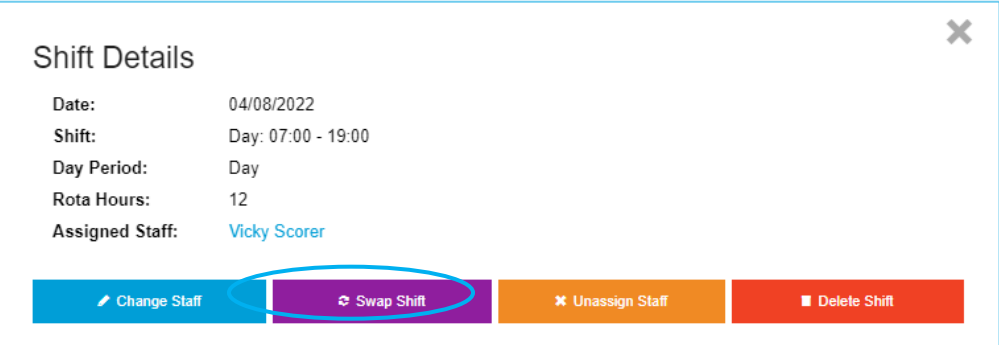

- Use the **Filter shifts to swap** box to find the shift you want to swap with. This can be filtered by date of shift and staff name
- Select the shift you are swapping with, it will highlight in blue

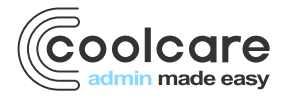

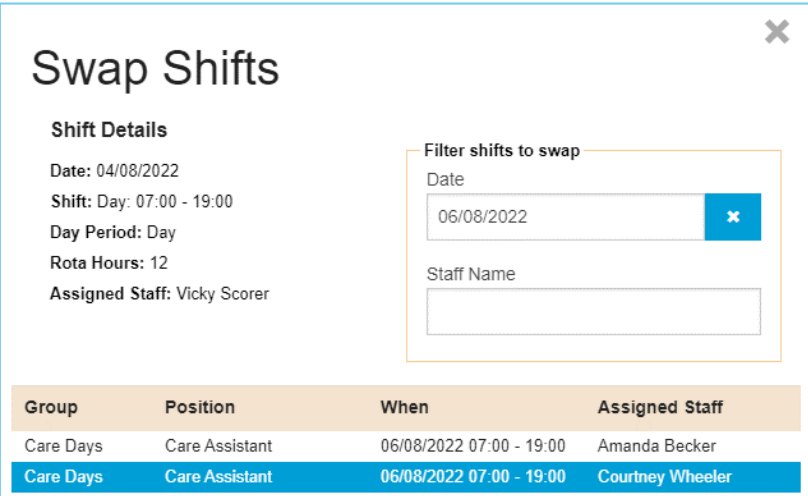

• Click the **Swap Shift** button at the bottom of the box

A message will be displayed to confirm the change and the rota is now updated.

Please note: when swapping shifts, it is possible to create a rota conflict by having a staff member assigned to 2 shifts on the same day at the same time. If this does happen, a warning message will be displayed at the top of the rota and give you the details of the staff member with a rota conflict.

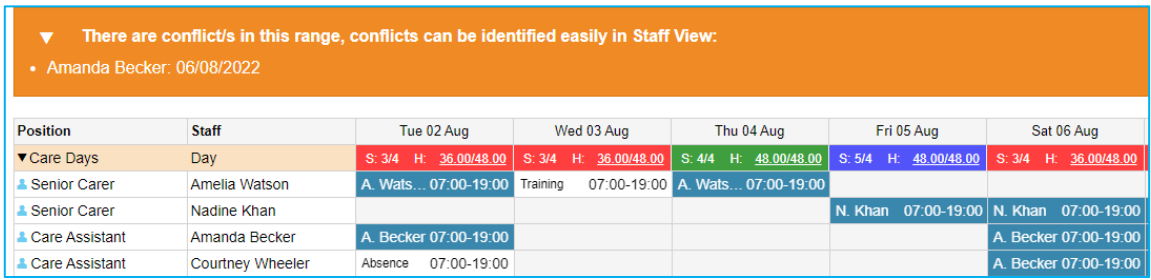

#### change staff

You can use the Change Staff button to change which staff member is assigned to an individual shift.

- Click on the shift you wish to change
- Click the **Change Staff** button
- Select an alternative Staff member to cover the shift; this is the same screen as choosing a staff member to cover an unassigned shift

✔ Change Staff

The rota is now updated and the name on the shift will have changed.

#### unassign shift

To unassign a shift from a Staff member

• Click on the shift you wish to unassign

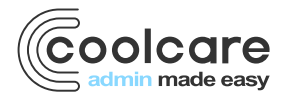

• Click the **Unassign Staff** button

**\* Unassign Staff** 

The rota is now updated, the shift is unassigned (white) and the shift totals are updated to reflect the requirement for a staff member.

#### managing the rota – staff availability

The power of the rota combined with the use of the Staff Portal enables electronic two-way communication between the rota manager and the staff member. In addition to receiving information on those shifts already rostered, staff members can indicate on the Staff Portal that they are available to cover other shifts.

This information is helpful to the rota manager, giving them confidence to assign shifts where the staff member has indicated they are available without a call or email exchange. The rota manager is able to quickly fill a staffing need and maintain the required levels for the Home.

**Please refer to the guide on the use of the Staff Portal for setup and staff use.**

## availability & shift cover

When managing exceptions from within the rota, the rota manager is able to identify information regarding a staff member's availability. The staff member has indicated via the Staff Portal if they are able to cover a shift or if they are available on dates to cover extra shifts that they are not normally rostered for.

To do this, click on an unassigned shift to open its details, like you would to assign a staff member to it. If there are no indicators to identify a staff member from the Shift Details, you can request for a staff member to cover a shift using the **Message Staff** button.

Where the staff members have a mobile phone number stored on the staff record, you can message the staff members if there are multiple staff available to cover a shift from here.

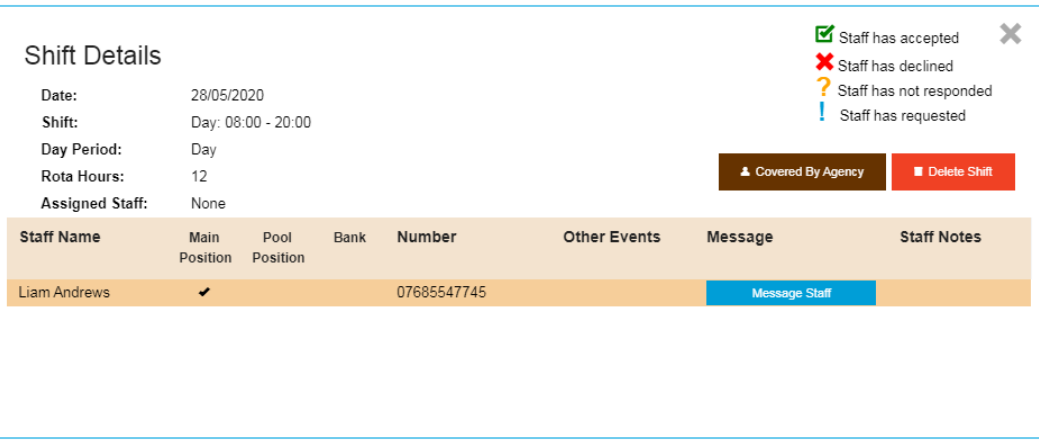

• Click the **Message Staff** button

The staff member will receive a text message and a link to the Staff Portal. From the Staff Portal, they are able to respond to the message to indicate if they are available to cover the shift or not.

When the staff member responds, an indicator will display in the Shift Details window enabling the rota manager to make an informed decision and assign the shift.

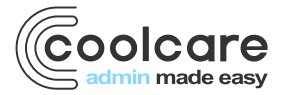

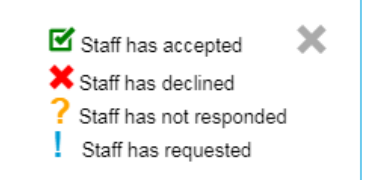

Once the staff have responded, you still need to choose who to assign to the shift, Coolcare will not automatically assign staff to a shift for you.

## shift requests

You can quickly see all of your shifts that have staff requests for them. This can be done by clicking the button at the top of the rota called **Cover Requests**.

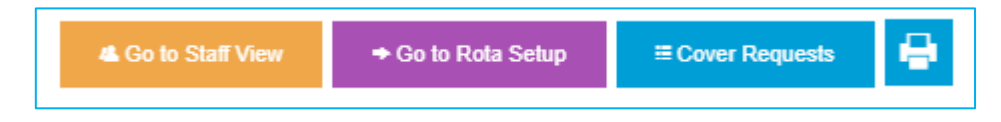

This will open a new side menu that shows you the 20 soonest unassigned shifts.

This allows you to see the number of requests from the Staff Portal that have been responded to or are awaiting a response on each shift. It lists each shift, and shows how many staff have responded that they can cover the shift, are unavailable, or are yet to respond to the request.

Once you have assigned a staff member to a shift you can refresh the Cover Requests list by clicking the blue circular arrow, this will remove any shifts that you have assigned and load up to 20 unassigned shifts again.

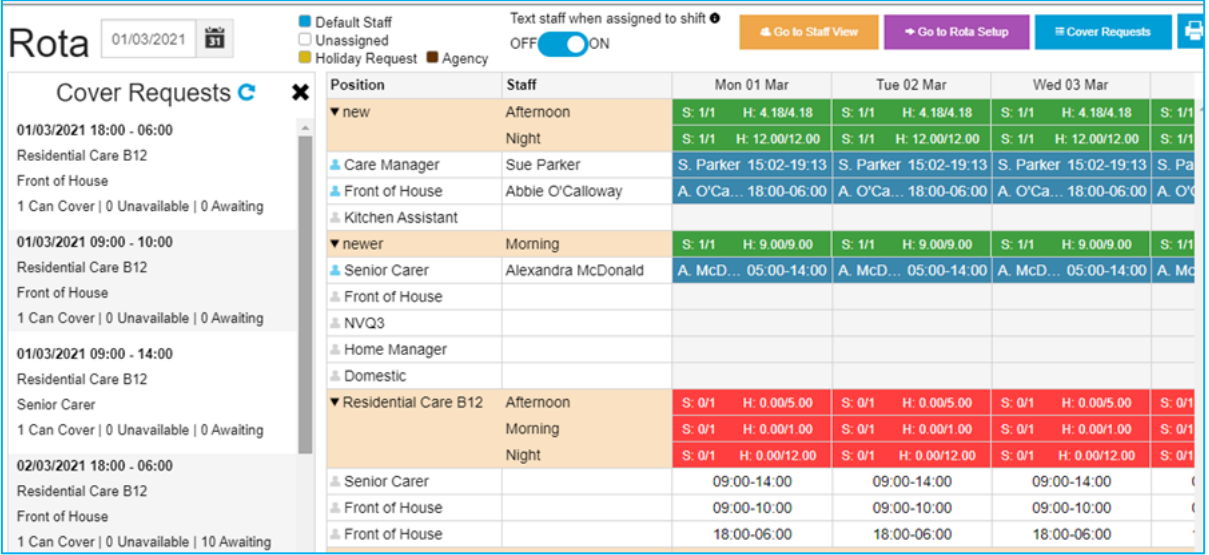

#### messaging

CoolCare also has functionality to send staff a text message when shifts are assigned to them.

Enable the facility by moving the **Text staff when assigned to shift** slider to **ON**.

If staff members have a mobile phone number on their staff record, an SMS message will be sent to them when the shift is assigned, giving them the shift details, they have been assigned to.

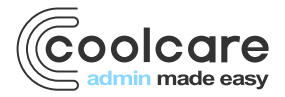

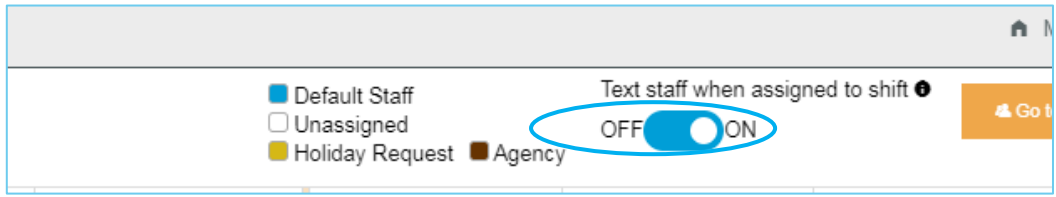

# staff view

This dynamic view of the rota is available to CoolCare users, and is a simpler view where staff who do not have access to the Staff Portal can check their assigned shifts with the rota manager or if they have access to CoolCare. To change to Staff View, click the **Go to Staff View** button at the top of the rota.

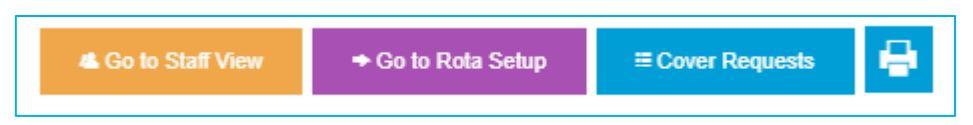

This view removes all unassigned shifts and presents a simple view of the rota in first name order. From here you can still click on a shift to change staff, swap shift, unassign staff or delete the shift.

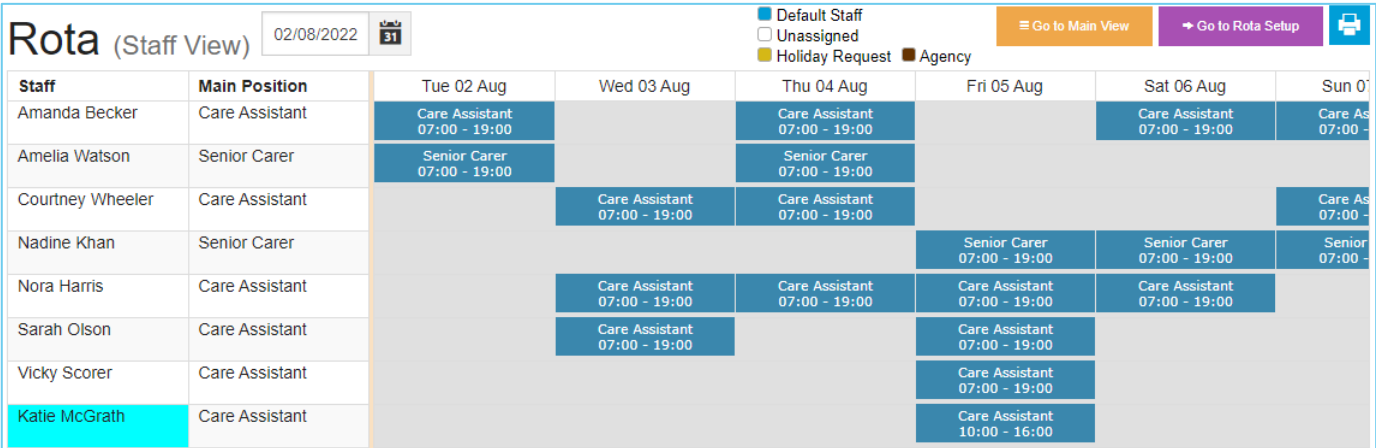

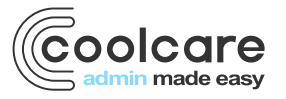